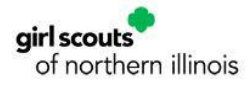

#### How to Make a Reservation

Click on the Camp tab on the GSNI Website and click on Visit our Camp Properties on the left-hand side.

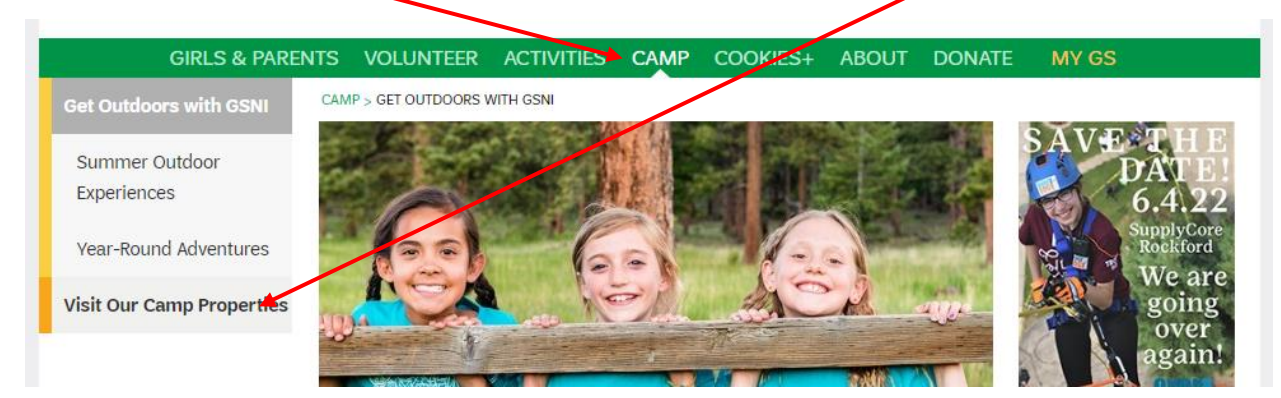

Scroll down to the property you wish to camp at. Then click Reserve Today!

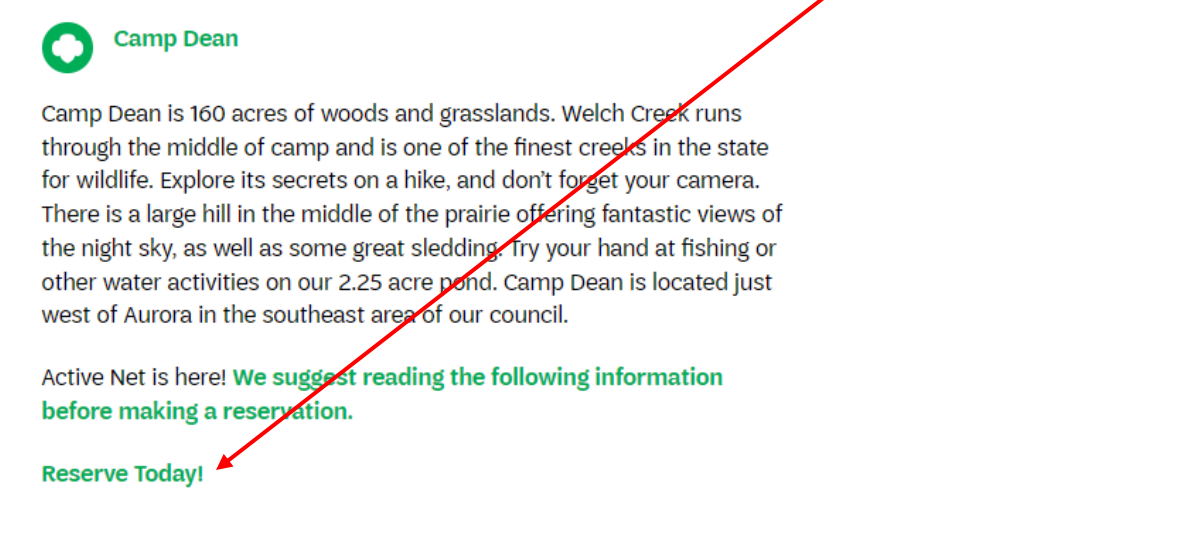

Once you click on Reserve Today, you will be on the main page of Active Net for reservations.

One the main page of Active Net click on the Reservations tab.

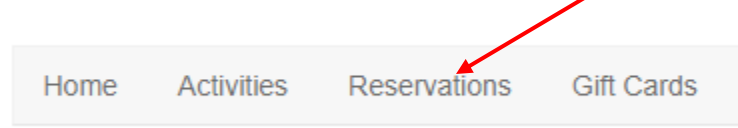

You can search multiple ways for any facility by either typing what you are looking for or searching by the date and time, facility type, event type, and number of attendees you will have.

## **Resource Search**

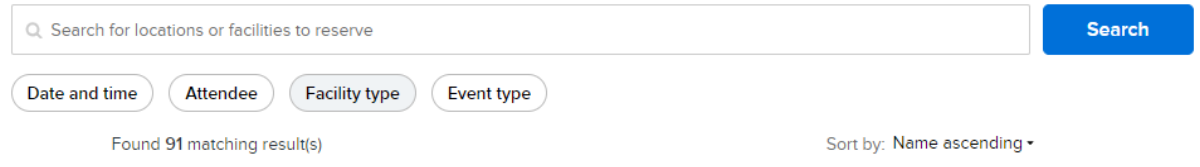

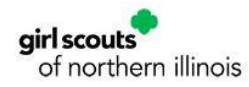

In the box for who you are reserving for please make sure your name is populated in this box. This means that you must be logged in to Active Net to reserve. If you don't have an active net account, please see our document on how to create your Active Net account.

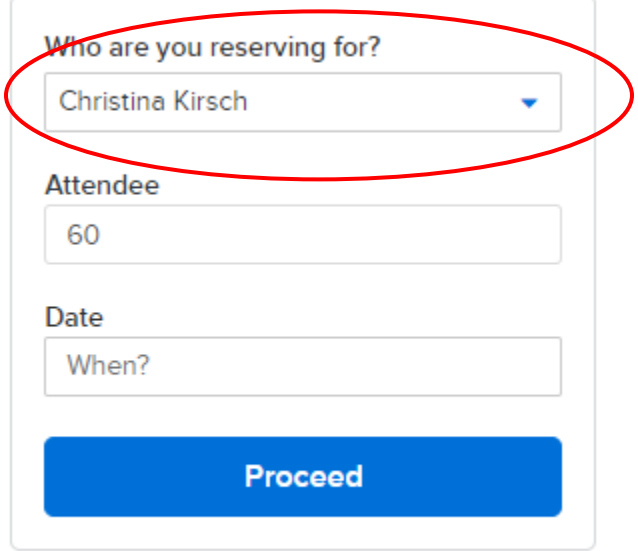

Make sure you have the number of attendees, and then search for a date. You can simply click on the date to bring up a calendar.

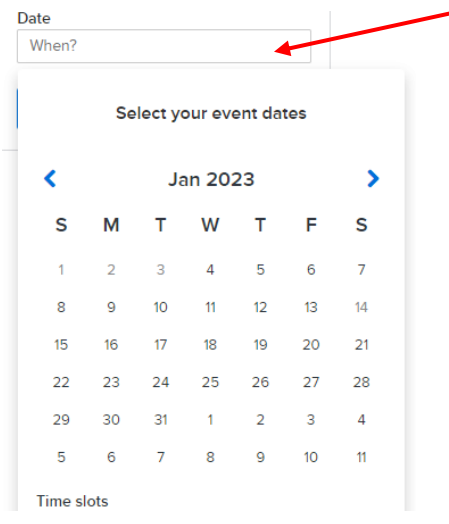

You can also search by the calendar.

\*Please note that the calendar does not true availability. The system checks for true availability once you enter dates. It might show the site is open, but it may not truly be available.

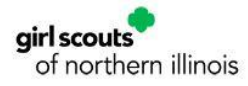

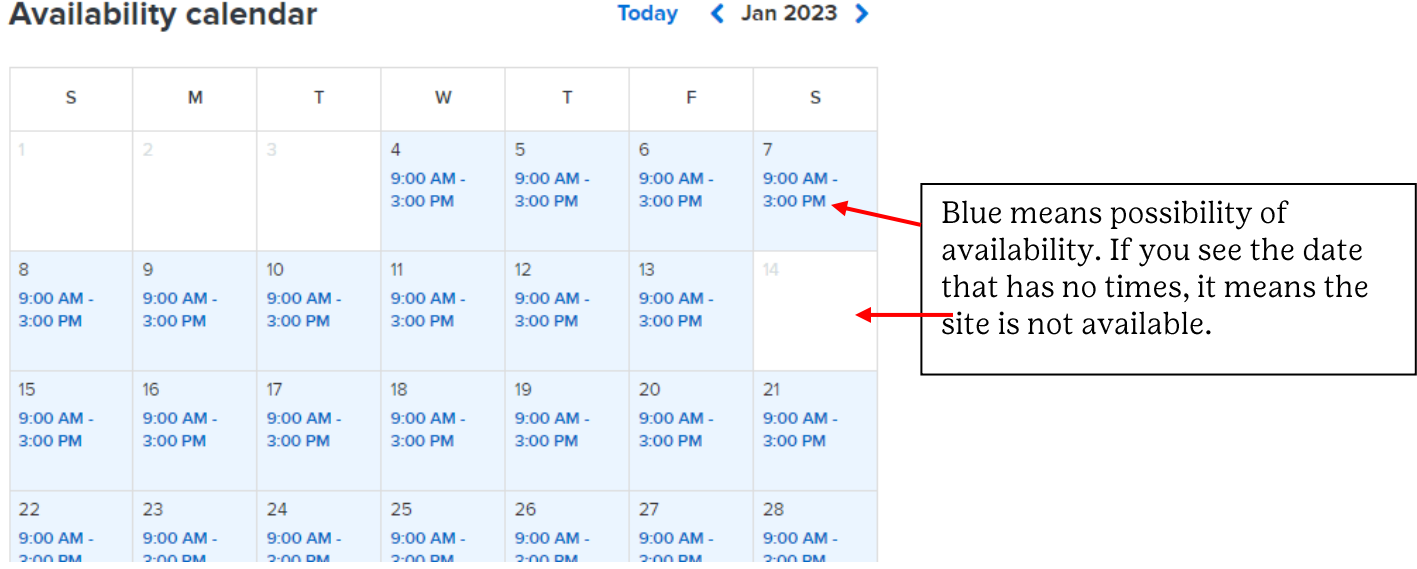

Select the date you want and click apply. We are using day use for this example and day use times for all sites is 9 am-3 pm.

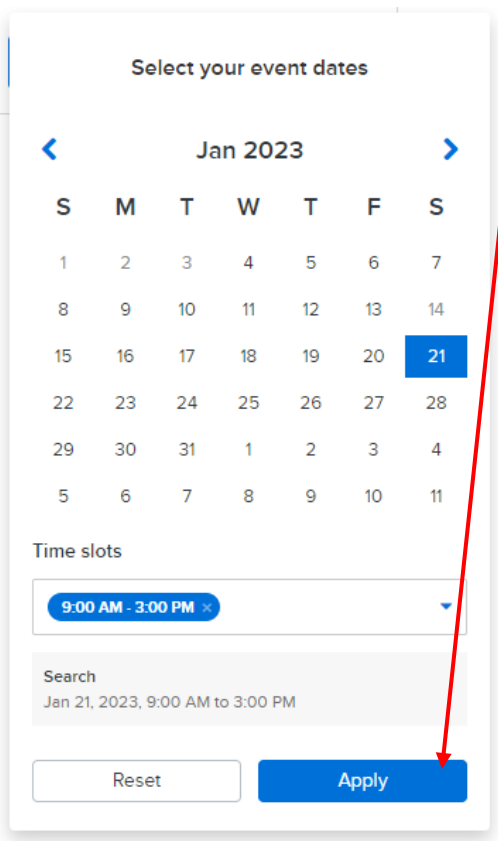

Once you click apply the system will come back with either available or with a conflict. When a conflict comes up it means that the site is not available, and you should look for a new date.

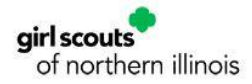

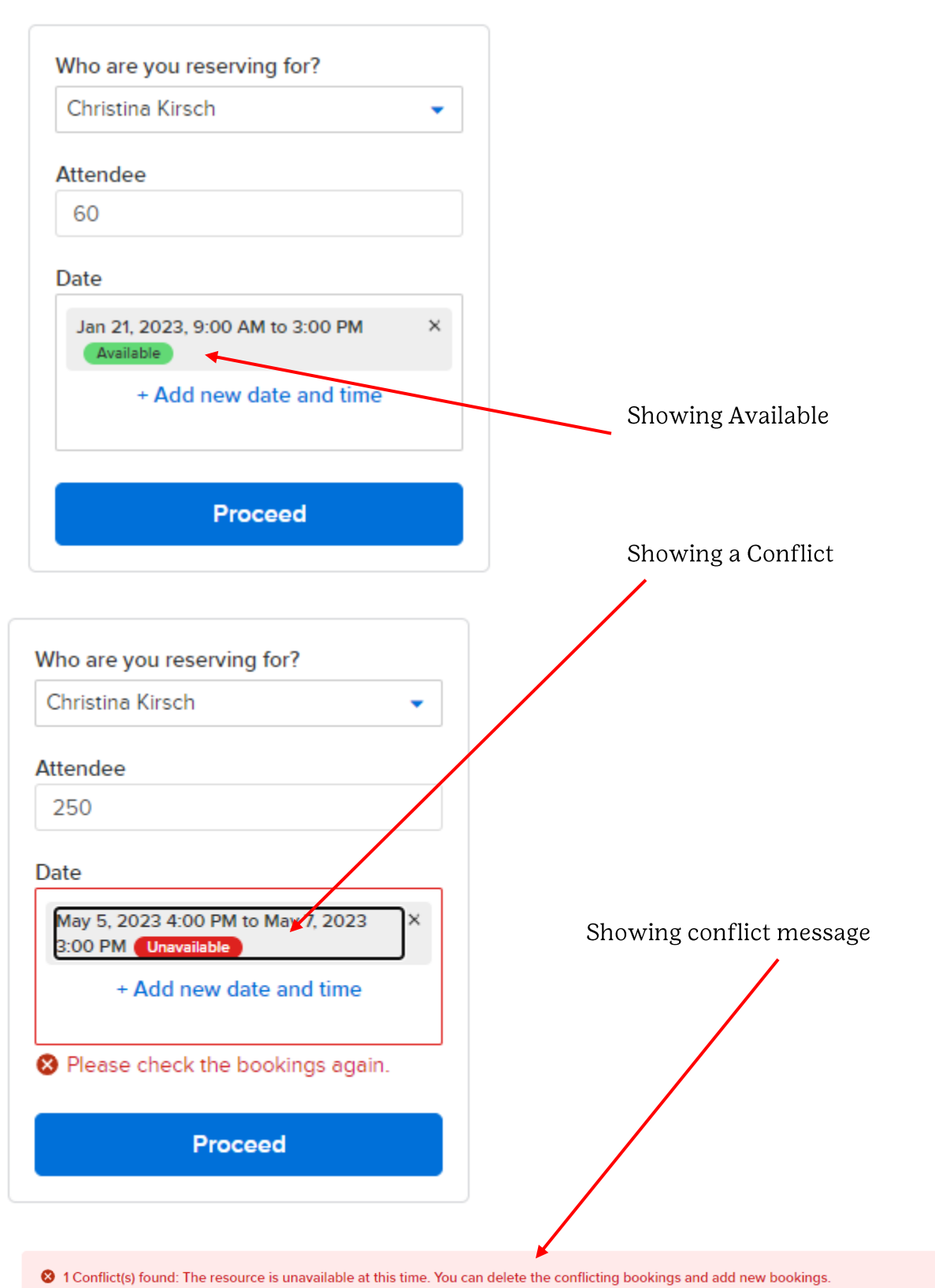

 $\pmb{\times}$ 

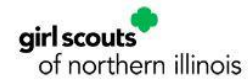

Once you have your date click on proceed.

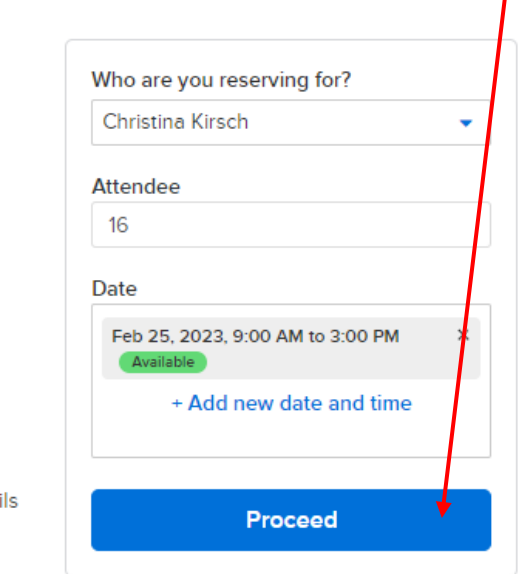

Fill out the information in the reservation form accordingly. The best practice for Event Name should be your troop number, service unit name-camporee or event name, or service unit-VLDC. Under event type select the option in the drop down.

## **Reservation form**

Required fields are marked \* Name **Event details** Who are you reserving for? \* Christina Kirsch  $\bullet$ Event Name Event name\* Troop 1234 **Event Type** Event type \* General Reservation - Camp Dean  $\bullet$ 

### Fill out all the custom questions:

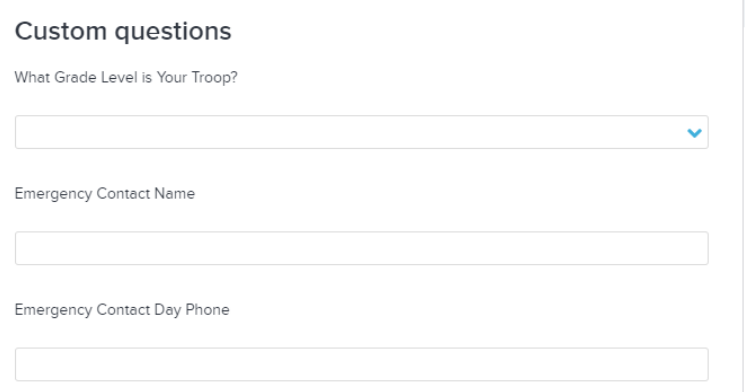

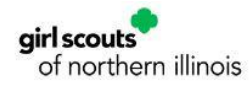

Under waiver and information, you will need to check the boxes that you have read the facility agreement and camp confirmation. This is important information you will need. Click on attachment to download the agreement and camp confirmation packet. The troop roster information is required at check in, and you must download and save the agreement and confirmation packet. After you have completed that you must sign that you read the documents.

## Waiver and information

Please read the following waivers and agreements carefully. They include releases of liability and waiver of legal rights, and deprive you of the ability to sue certain parties. By agreeing electronically, you acknowledge that you have both read and understood all text presented to you as part of the checkout process

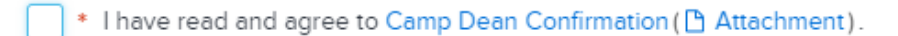

I have read and agree to Facility Agreement ( [ Attachment).

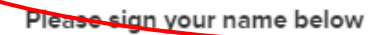

Please read the waivers and check any checkboxes first

You can also insert a signature image from local file. Upload signature File size must not exceed 50 kB. Only gif, jpg, jpeg, png and bmp image files are supported.

#### When you have completed the waiver and information you can then click on the reserve button.

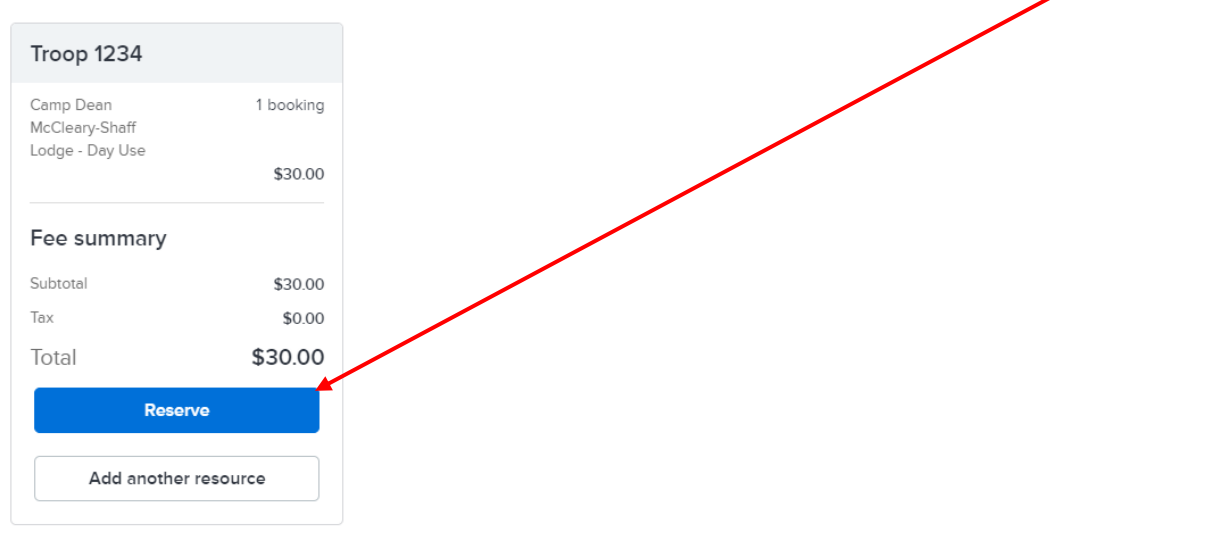

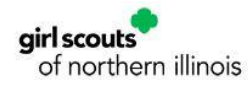

Once you click on reserve your shopping cart will appear. You can now click on check out.

# **Shopping Cart**

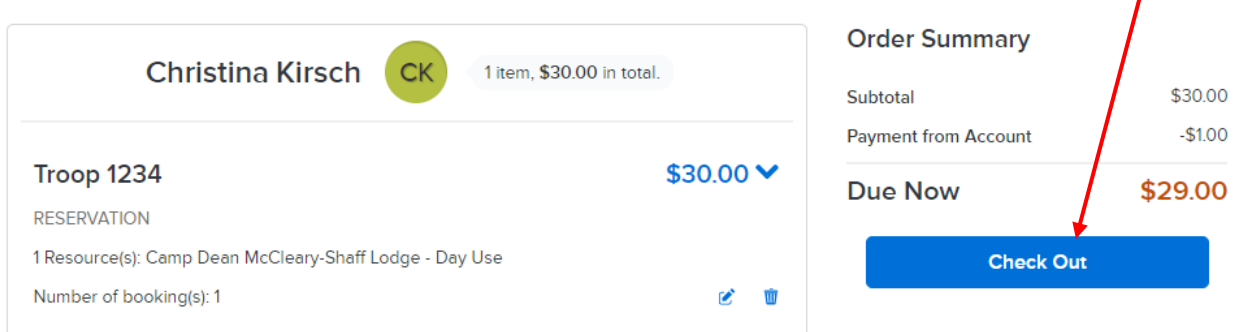

At checkout you will enter your credit card information first. You do have the option to store your credit card for future use. Once you put in your credit card information you can then click on pay.

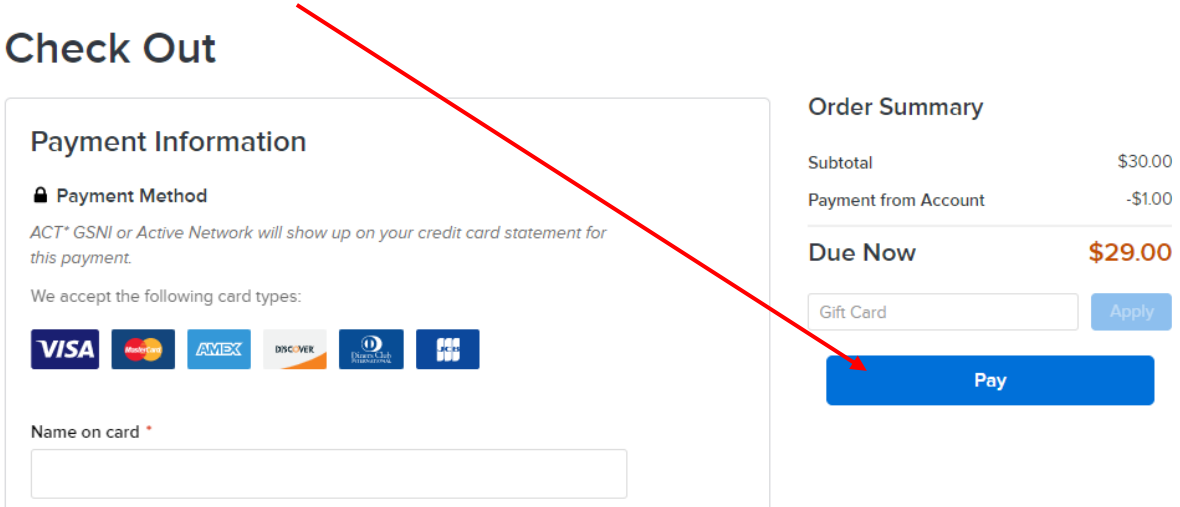

Once you clicked on pay your credit card will be charged for the fee, and confirmation page will be displayed. You can view a printable receipt from this area as well.

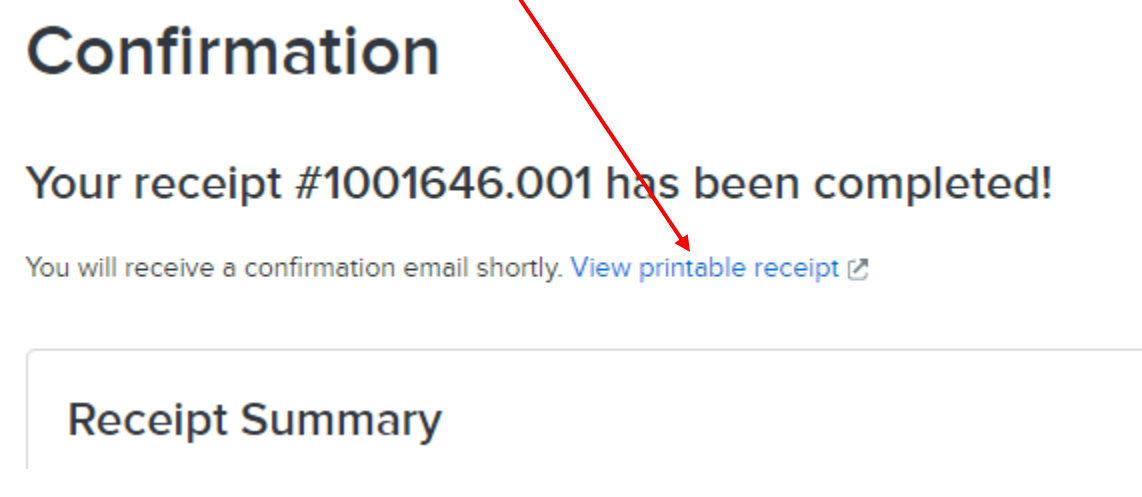

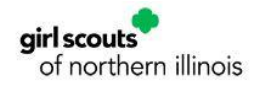

To see your receipt and transactions for any purchases you can go to my account.

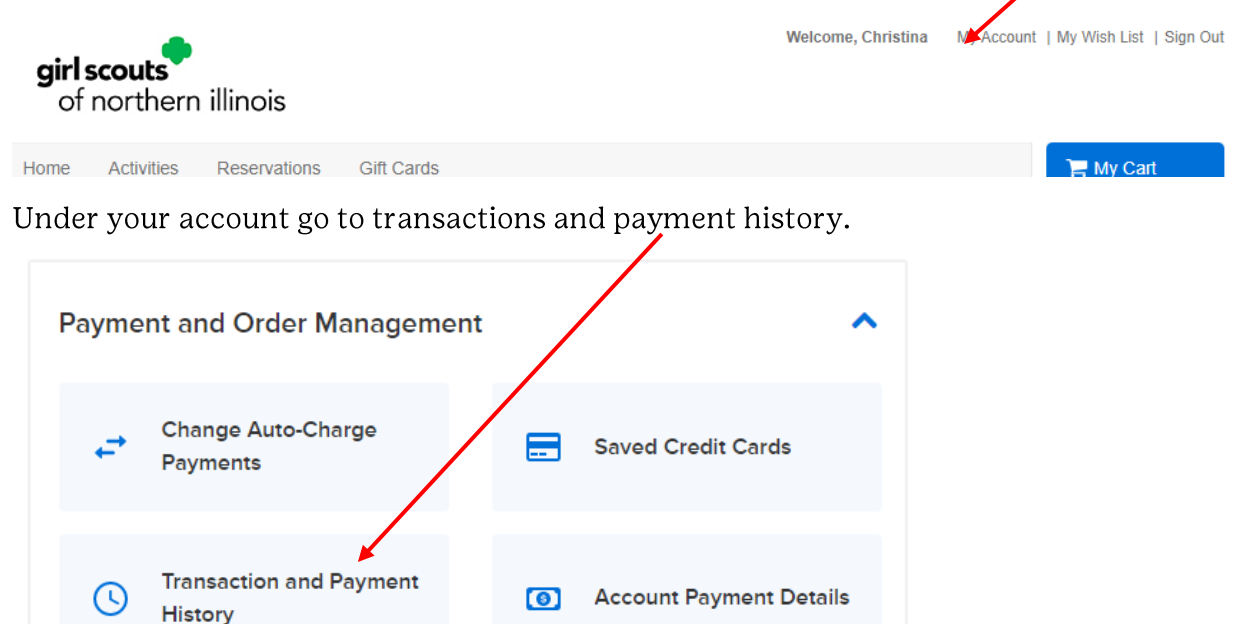

Once you click on transaction and payment history look for your reservation. It is important to click on the permit # to get permit detailed information. If you need a payment receipt, then click on the blue number next to no.

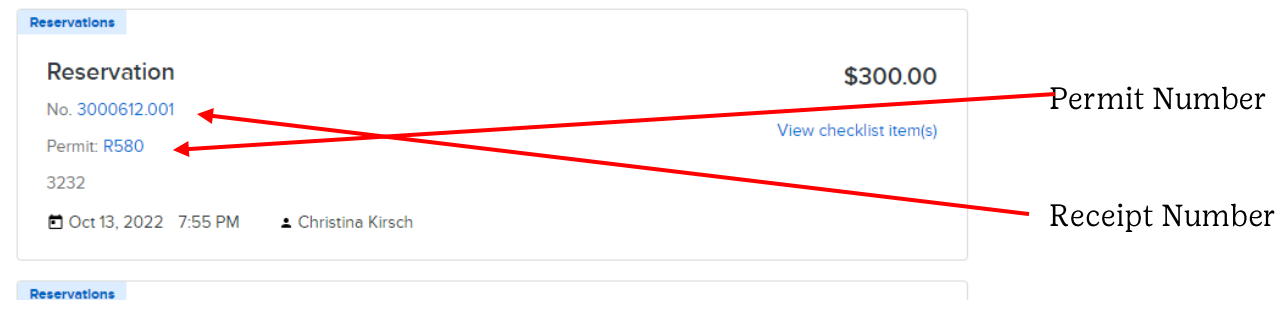

In your permit you can also find the waiver and information and the facility agreement and camp confirmation packet you signed for at the start of your reservation.

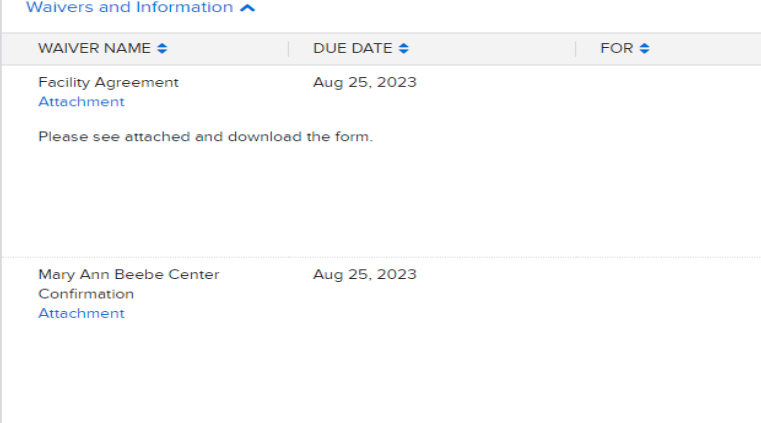